## **AP Bill Import**

Last Modified on 11/22/2024 3:20 pm CST

Navigate to *Accounting / A/P / Add/Edit Bills*. On the *Select an A/P Bill* window choose **Add**. Indicate the Vendor and choose **Select**. On the *Add a Bill* window, select **Import File**.

On the *Select Import File* window select the **Browse** button and indicate the CSV file, inventory software, or another source to import. Select **Import**.

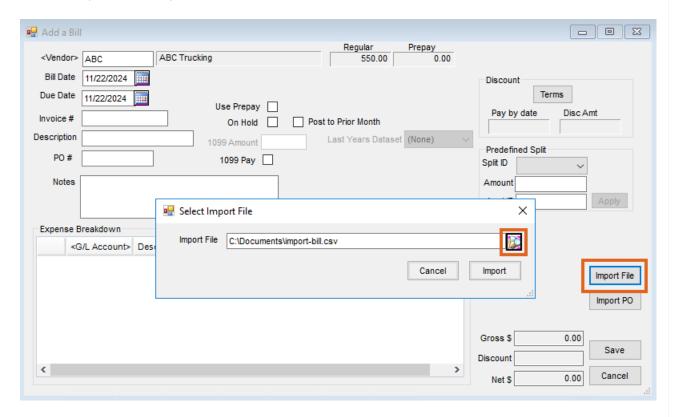

Import one file at a time and the AP Bill will display on the screen for review. Select **Save**. Files are archived after importing to prevent unintentional duplicate imports.

## **Enable Import**

The AP Bill import file must have 18 columns of information. If there is no data in that column, it still needs surrounded by quotation marks.

A CSV file from Enable imports into Agvance according to the following data mapping:

| Field   | Description           | Agvance                         |
|---------|-----------------------|---------------------------------|
| Inum    | Vendor invoice number | AP Bill Invoice Number          |
| VendNum | Vendor interface ID   | Agvance Vendor ID               |
| Idate   | Invoice Date          | AP Bill Invoice Date            |
| Amount  | GL Account Amount     | \$ amount for AP Bill line item |

| Quantity   | GL Account Quantity | Quantity for AP Bill line item   |
|------------|---------------------|----------------------------------|
| Ref        | N/A                 |                                  |
| CKNum      | N/A                 |                                  |
| CKDate     | N/A                 |                                  |
| GLAcct     | GL Account          | GL account for AP bill line item |
| AcctName   | N/A                 |                                  |
| GLPost     | N/A                 |                                  |
| Age        | N/A                 |                                  |
| Pstat      | N/A                 |                                  |
| Discounted | N/A                 |                                  |
| Rstat      | N/A                 |                                  |
| I1099      | N/A                 |                                  |
| Rent       | N/A                 |                                  |
| Terms      | Receipt Terms Code  | AP payment terms ID in Agvance   |

**Note:** Not all AP Bills will have a terms code. If an AP Bill is to multiple GL accounts it displays as line items in the file with the same Inum/VendNum/Idate. A warning displays if a GL Account, Vendor ID, or Terms code in the file does not exist in Agvance.

## Tips & Tricks for Ensuring the File is in the Correct Format:

When opening the CSV file in Notepad, use the Edit / Replace feature to replace consecutive commas with quotation marks and commas.

- Find:,
- Replace with: ","

Another option is to add quotation marks around fields within Excel cells. Fill out the information without using quotation marks then use the below formula to manipulate what is in the source cell.

=CHAR(34) & A1 & CHAR(34)

This will put quotation marks around what is in cell A1, etc.